Thai Library Integrated System

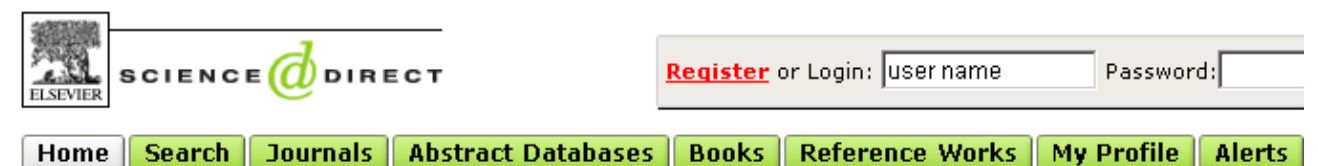

ScienceDirect เปนฐานขอมูลเอกสารฉบับเต็มของวารสารอิเล็กทรอนิกส จํานวน 24 สาขาวิชาทางวิทยาศาสตรและสังคม ศาสตร์ มากกว่า 1,800 ชื่อเรื่อง ตั้งแต่ปี ค.ศ. 1995 ถึงปัจจุบัน จากสำนักพิมพ์ Elsevier Science และสำนักพิมพ์อื่น ๆ ใน เครือภาคีและพันธมิตร

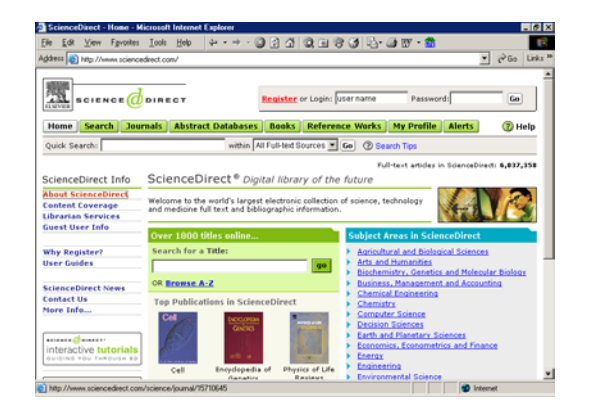

**การใชฐานขอมูล** เขาใชที่ CU Reference Databases โดยการใช้ฐานทำได้ 2 วิธี คือ

- การเลือกดูจากตัวเลม (Journal หรือ Over 1800 titles online)
- การคนหา (Search)

## **การเลือกดูจากตัวเลม (Browse)**

1. ทําไดโดยเลือก

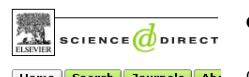

• คลิกไอคอน Journal ที่เมนูบาร ์ Home Search Journals | Abs ด้านบนของจอภาพ หรือ

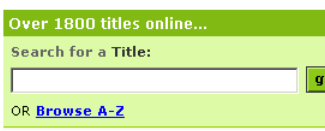

ใช้กรอบ Over 1800 titles online …

เพื่อพิมพชื่อวารสารที่

ตองการในกรอบ Search for a Title: หรือ Browse A-

Z เลือกดวารสารตามอักษรเริ่มต้น

2. ผลของการคลิกไอคอน Journal หรือ การใช้กรอบ Over 1800 titles online จะแสดงรายชื่อวารสาร ดังภาพ

3. เลือกคลิกชื่อวารสารที่ต้องการ วารสารที่สามารถเรียกดู

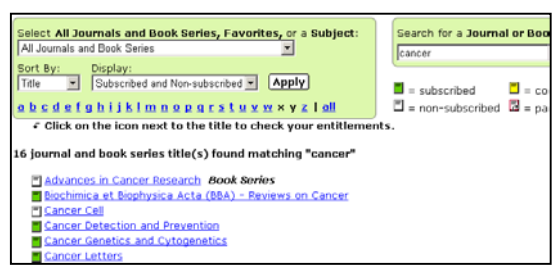

เอกสารฉบับเต็มได้ คือวารสารที่มีไอคอนสีเขียวหน้าชื่อ เท่านั้น 4. เมื่อคลิกชื่อวารสารที่ต้องการแล้ว จะพบหน้าจอ ให้เลือก Volume และ Issue ดังภาพ

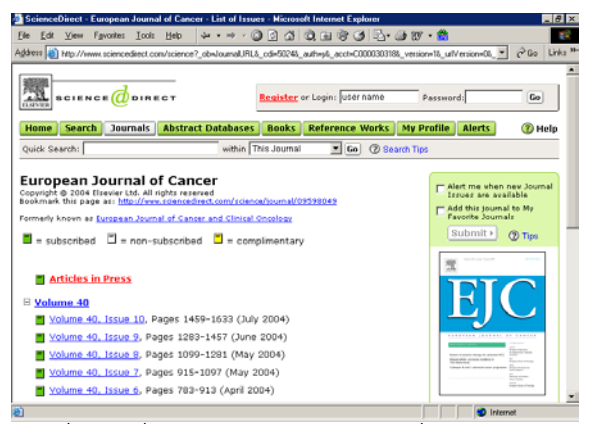

5. เมื่อคลิกที่ Volume และ Issue ที่ต้องการจะพบ หน้า สารบัณให้คลิกเลือกบทความที่ต้องการ ดูเอกสารฉบับเต็มได้ 2 แบบ คือ HTML (Full Text + Links) และ PDF ดังภาพ

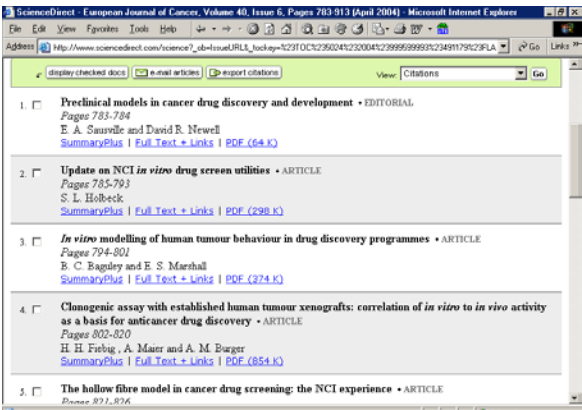

- 6. การ Save หรือ Print เอกสารฉบับเต็ม ทําไดโดย
- เอกสารฉบับเต็มแบบ HTML คลิกที่เมนู File แลวเลือก Print หรือ Save As
- เอกสารฉบับเต็มแบบ PDF คลิกที่ไอคอนรูปแผนดิกส หรือเครื่องพริ้นเตอร เพื่อการ Save หรือ Print ตาม ต้องการ

## **การคนหา (Search)** ทําได 2 วิธีคือ

- $\bullet$  พิมพ์คำที่กรอบ Quick Search แล้วคลิก GO หรือ
- คลิกที่ไอคอน Search เพื่อเลือกคนขอมูลแบบ Basic หรือ Advanced ซึ่งสามารถเลือกแหล่งข้อมูลได้จาก All Sources, Journals, Abstract Databases, Books และ Scirus

# **หนาจอคนแบบ Basic**

# มีให้เลือกใช้หลายแบบ แบบที่ควรใช้คือหน้าจอ All

#### Sources ดังภาพ

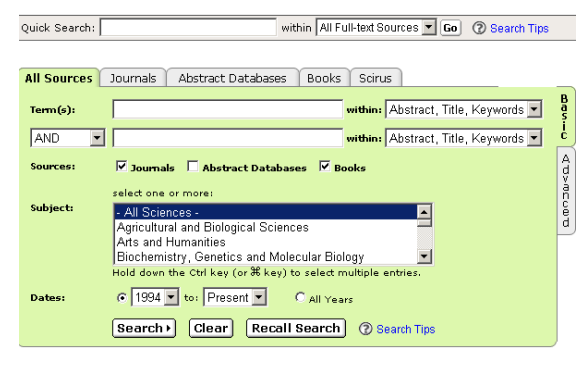

## วิธีค้นข้อมล

- พิมพคําคนที่ตองการในกรอบรับคําคน
- เลือกเขตข้อมูลที่ต้องการจากกรอบ within
- ถาพิมพคําคนมากกวา 1 กรอบ เลือกเชื่อมคําคนได ด้วย and or หรือ and not
- เลือก Source เปน Journal หรือ Abstract Databases  $($ ฐานข้อมูล Medline) หรือ Books
- เลือกกลุมวารสารที่ตองการจากกรอบ Subject
- เลือกชวงปที่ตองการจากกรอบ Dates
- คลิก search

#### **รูปแบบคําคนที่ใชได**

- คําเดียว เชน nonsteroidal, anti-inflammatory
- กลุมคํา เชน cardiovascular diseases
- การละคํา เชน

behav! = behave, behavior, behavioural ,etc

infectio\*s = infections, infectious

bernst\*\*n = bernstein, bernstien

transplant\*\* = transplant, transplanted, transplantee

• การเชื่อมคํา ดวย and, or , and not เชน aspirin and cardiovascular diseases, non-steroidal or nonsteroidal

non-steroidal and not anti-inflammatory

- ชื่อคน ควรคนดวย last name
- ชื่อคน การคนดวยชื่อเต็ม (First name Middle name Last name) ต้องใช้คำค้นหลายแบบ จึงจะได้ข้อมลครบถ้วน เช่น Raymond J Smith คนไดดวยคําวา Smith RJ , Smith R J , Smith R.J., Smith, Raymond J และ Raymond J Smith

#### **การแสดงผลการคน**

ผลการค้นคย่างย่ค จะมีข้อความให้เลือกคลิกเพื่ออ่าน เอกสารฉบับเต็มแบบ HTML (Full Text+Links) และแบบ PDF นอกจากนี้ยังสามารถพิมพคําคนเพิ่มเติมไดที่ทางเลือก Search Within Results

**การ Save หรือ Print เอกสารฉบับเต็ม** มีวิธีการเชนเดียว กับการ Print , Save เอกสารฉบับของการเลือกดูจากตัวเลม **การ Print, Save E-mail ผลการคนอยางยอ** ผลการค้นคย่างย่อนี้สามารถ Print Save E-mail ได้โดย **วิธี print**

ทำโดยคลิกที่ File menu ของ Browser แล้วเลือก print โดย ก่อนสั่งพิมพ์สามารถ

- เปลี่ยนรูปแบบผลการคนอยางยอใหเปน Partial Abstracts+citations หรือ Full Abstracts+Citations ไดจากทางเลือก View
- จัดเรียงผลการคน (sort) ไดตาม Date และ Relevance แลวคลิก GO

#### **วิธี Save**

- ใหคลิกที่ Export Citations จะพบหนาตางใหกําหนด
- จํานวน/หมายเลข ผลการคนที่ตองการ save
- รูปแบบของผลการค้นอย่างย่อ (Partial, Full Abstract)
- รูปแบบของแฟมขอมูล
- คลิก export

#### **วิธี E-mail**

- คลิกเลือกรูปแบบผลการคนที่ทางเลือก View
- คลิกที่ E-mail Articles จะพบหนาตางใหกําหนด
- จํานวน/หมายเลข ผลการคนที่ตองการ
- E-mail Address ที่ตองการสง
- คลิก send

จัดทําโดย ปรียาพรฤกษพินัย สถาบันวิทยบริการจุฬาลงกรณมหาวิทยาลัย (พิมพครั้งที่ 2) มิถุนายน 2547